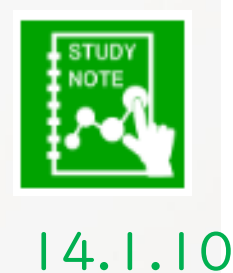

1

# スタディノート10 クラスを分ける方法(管理者)

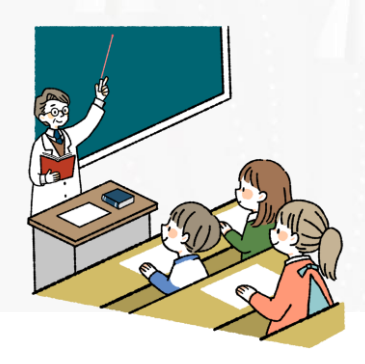

つくば市総合教育研究所

「スタディノート10」で新たにクラスを作ることができます。 1つのクラスの児童生徒を、2つのクラスに振り分ける方法を説 明します。ログインIDとパスワードはそのままで、シングルサイン オンで使うことができます。過去に作ったノートやポスターもその

まま保存されています。 ※今あるクラスをそのまま残したい場合は、新たにクラス・ID・ パスワードを作成し、授業の度にIDとパスワードを入力してログイ ンする必要があります。

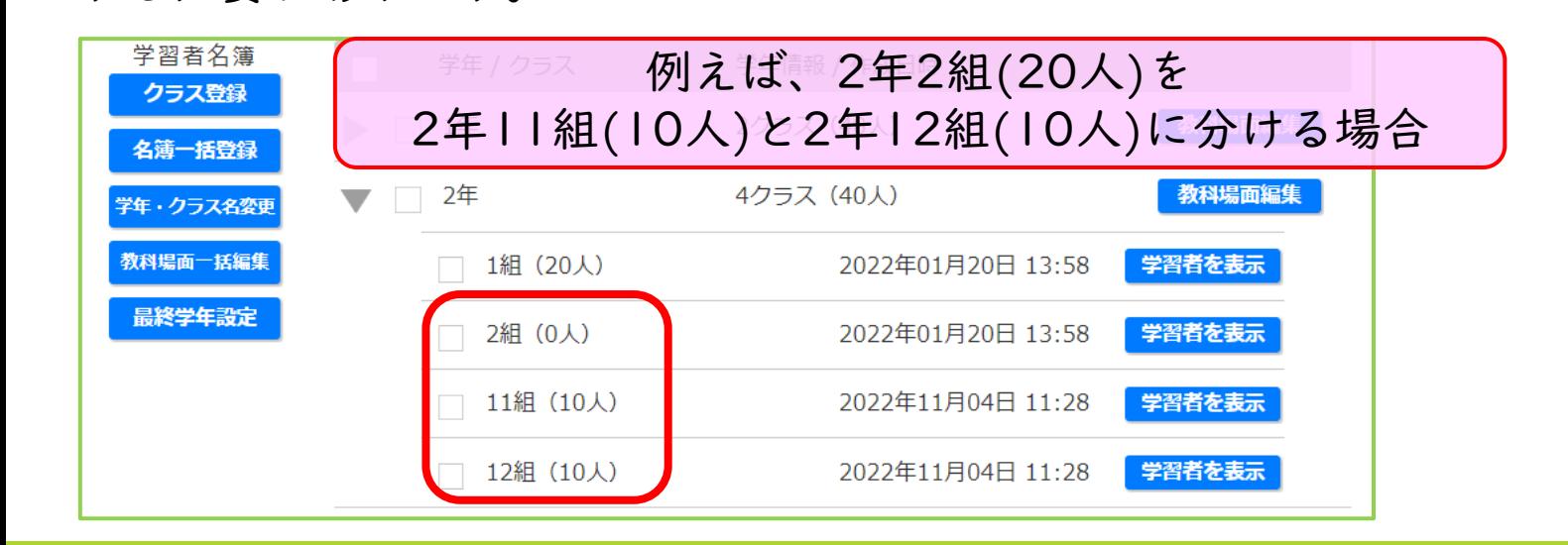

#### 1. スタディノート10 (先生用) を開き、「管理者」でログインし、 「環境設定」の、学習者名簿でクラスにチェックを入れ、「エクス ポート」を押します。

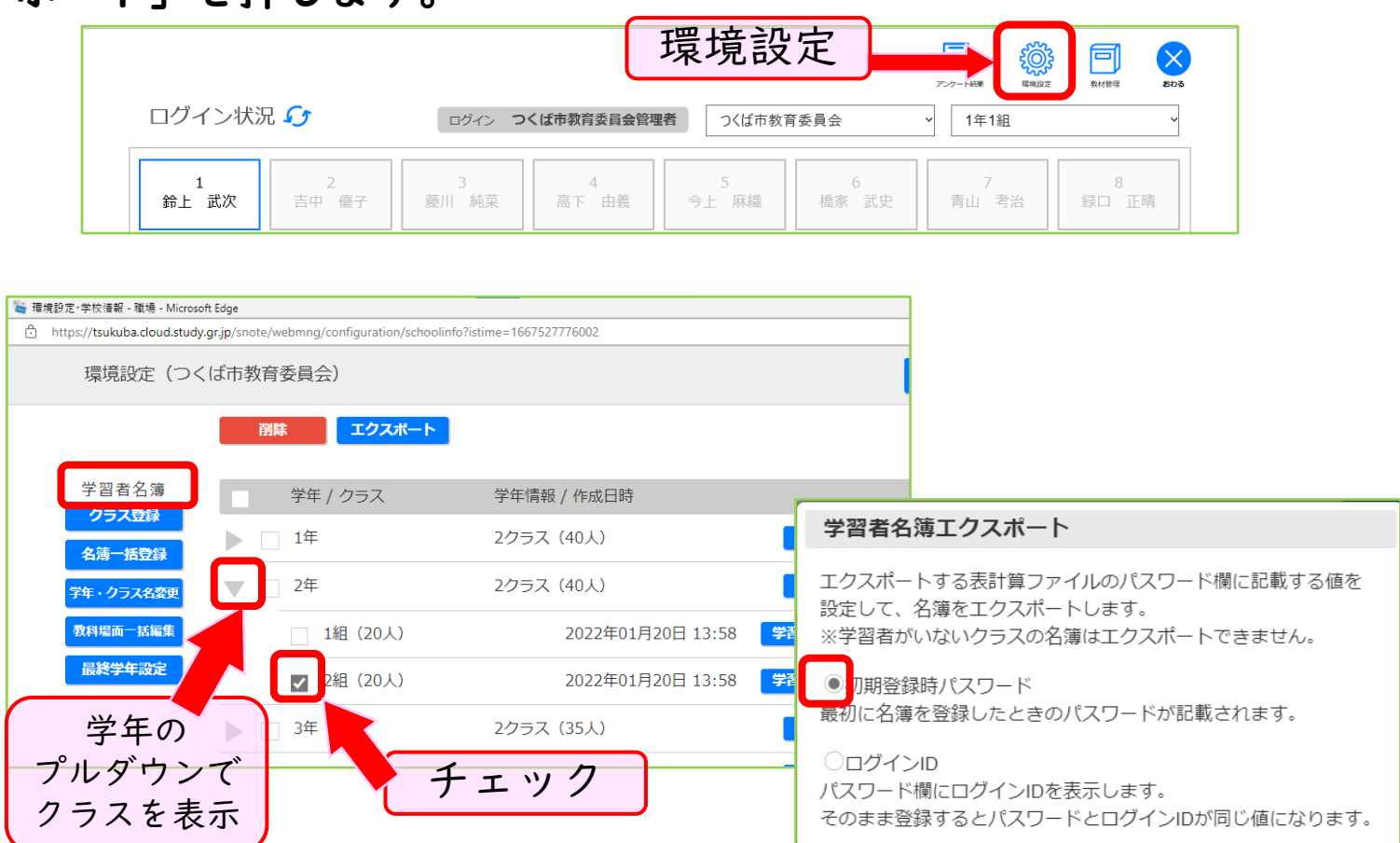

)空牖

キャンセル

ド欄を空欄の状態でファイルを作成します。

エクスポー

### 2.ダウンロードされた名簿の、B列「クラス」を編集します。 ※1~20の数字しか入力できません。

## 例えば、2年2組を、2年11組と2年12組に分けます。

エクスポート

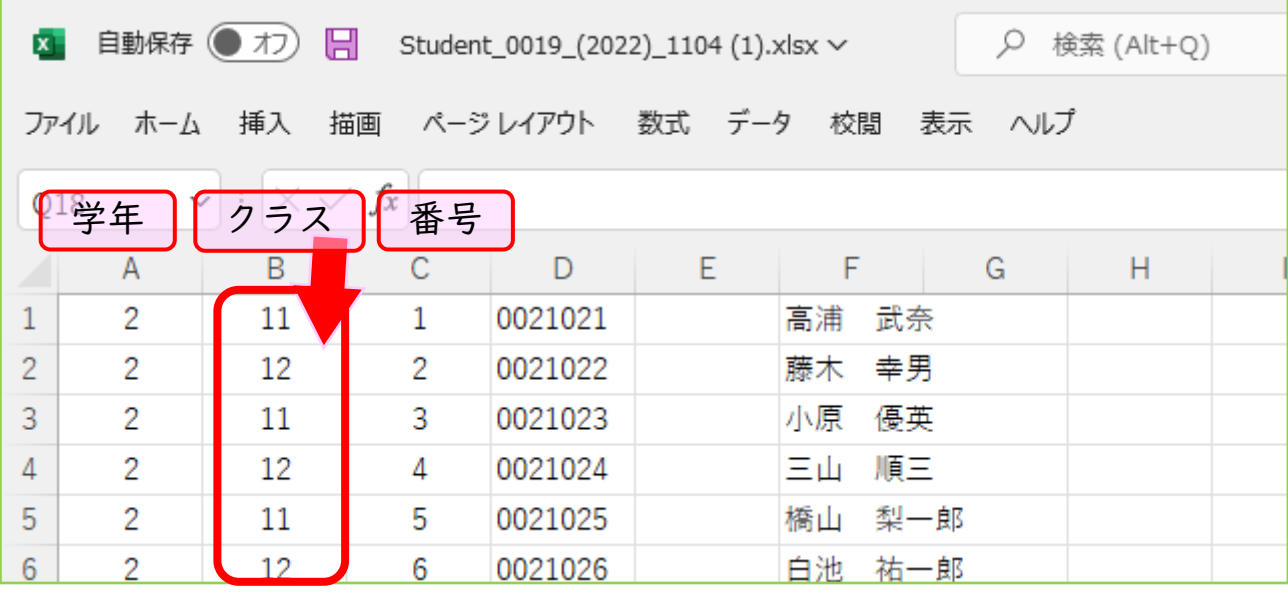

## 3.「環境設定」の、学習者名簿で「名簿一括登録」を押し、ファイ ルを選択し、「チェック」、「登録」を押します。

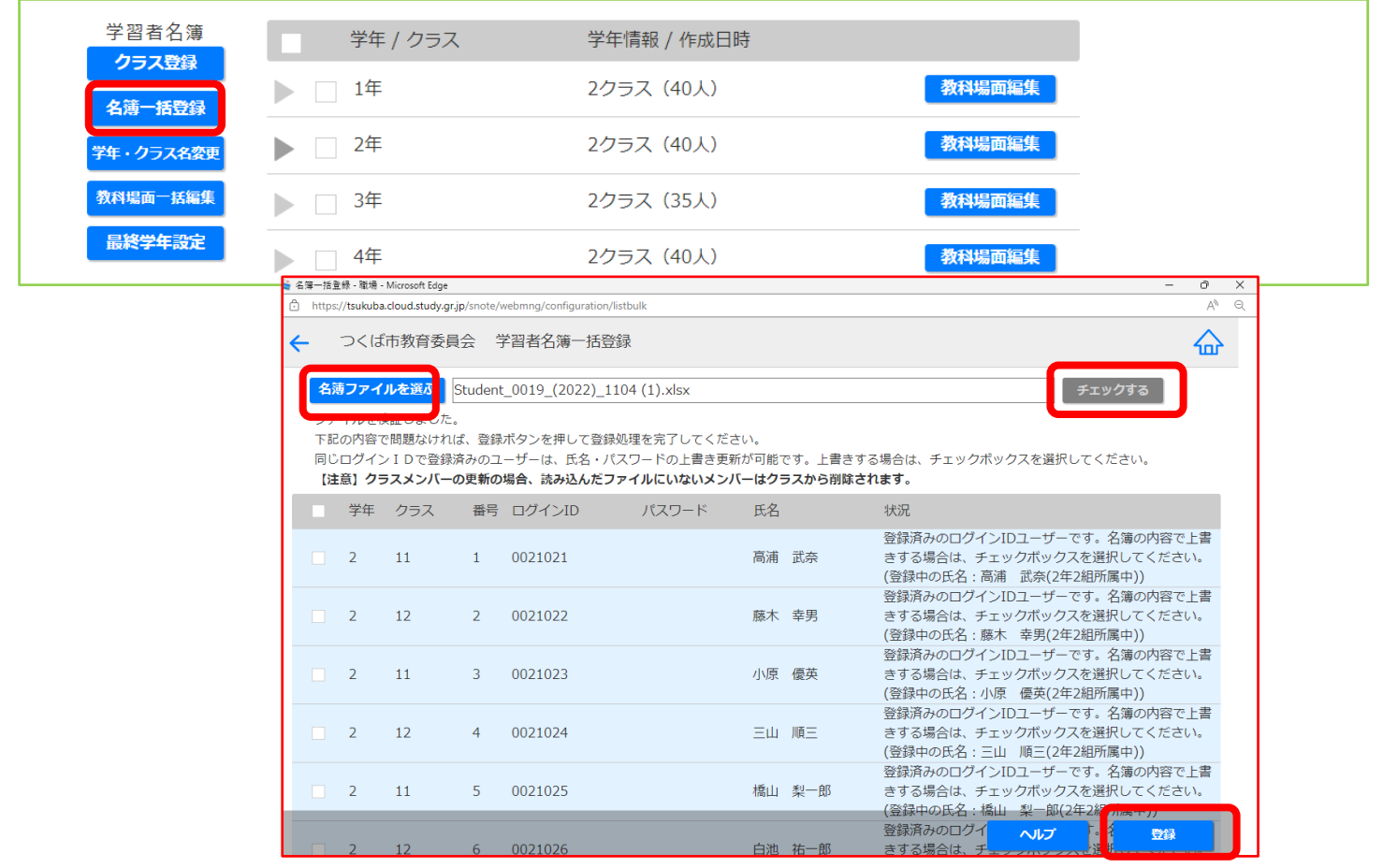

### 4. スタディノート10 (学習者用)を開き、「読み込みなおし」ボ タンを押し、「はじめる」を押します。

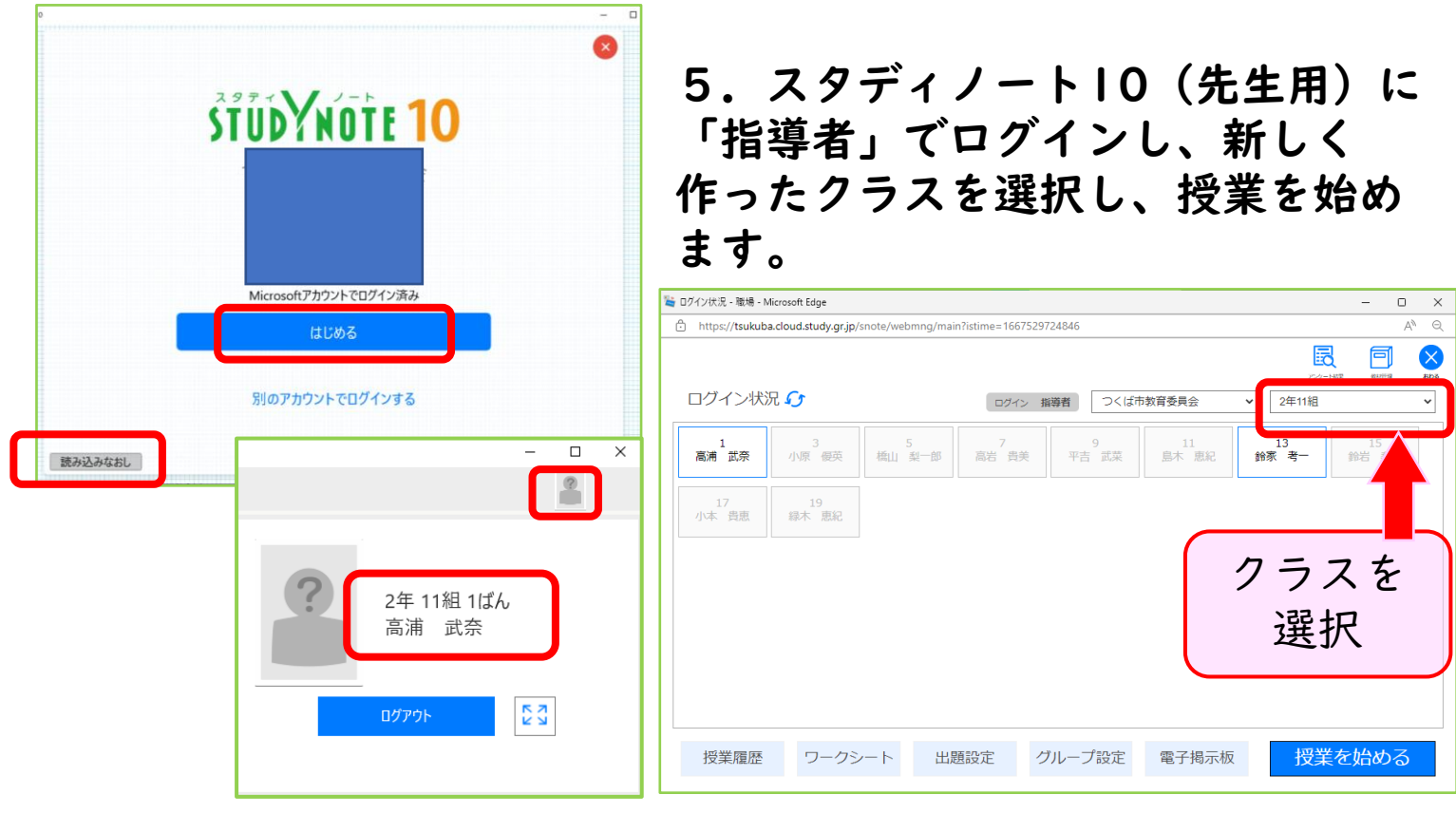

3